## Connecting to MUSaint on PC Laptop:

1. When you click on the link, the following window will open. Click "JoinNow" button.

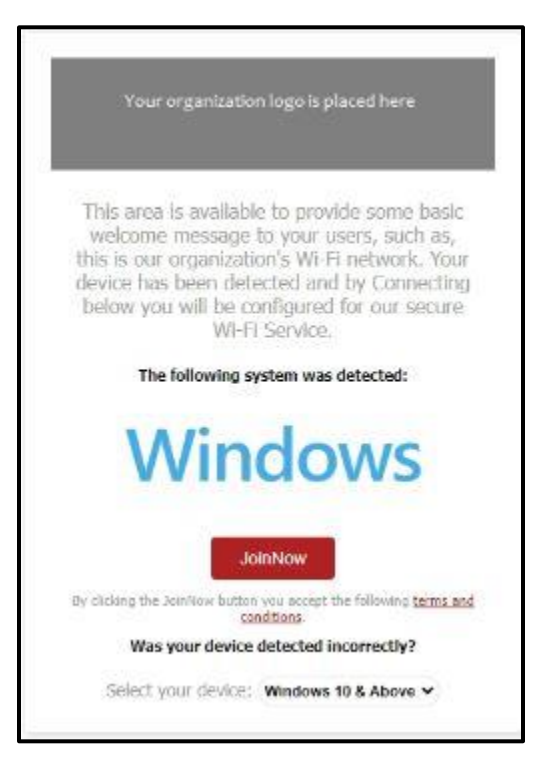

2. The program will start downloading the application and you will see the screen below.

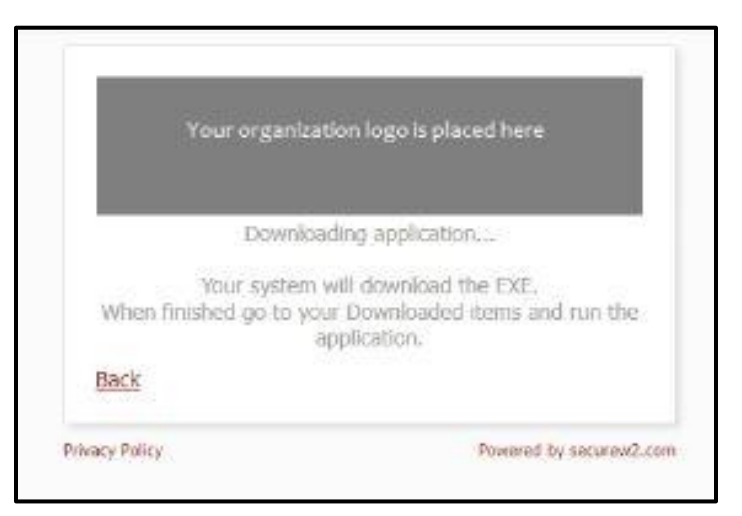

3. When done, locate the .exe file that was just downloaded. If you have a download icon in your browser, you can click there. You can also open File Explorer and locate the .exe file in the Downloads folder. Once located, double click the file.

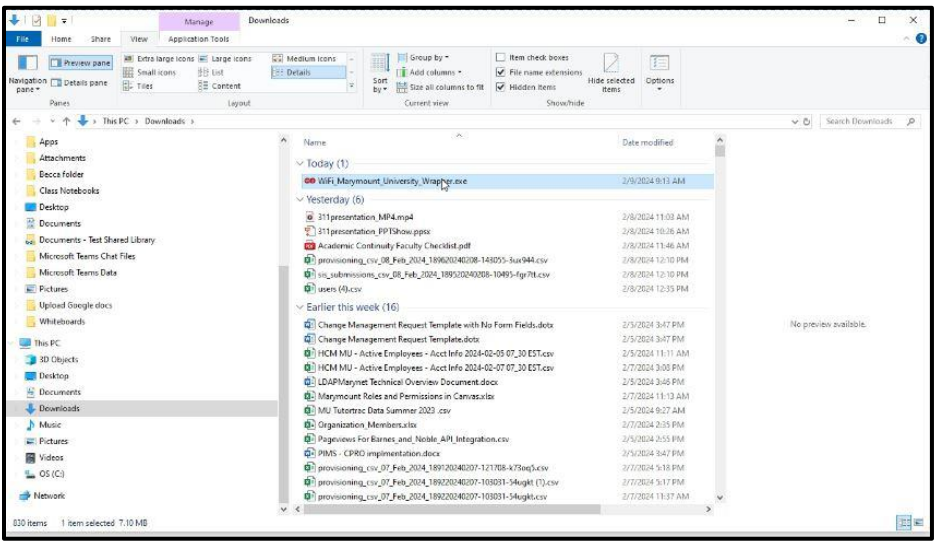

4. You will see the following screen.

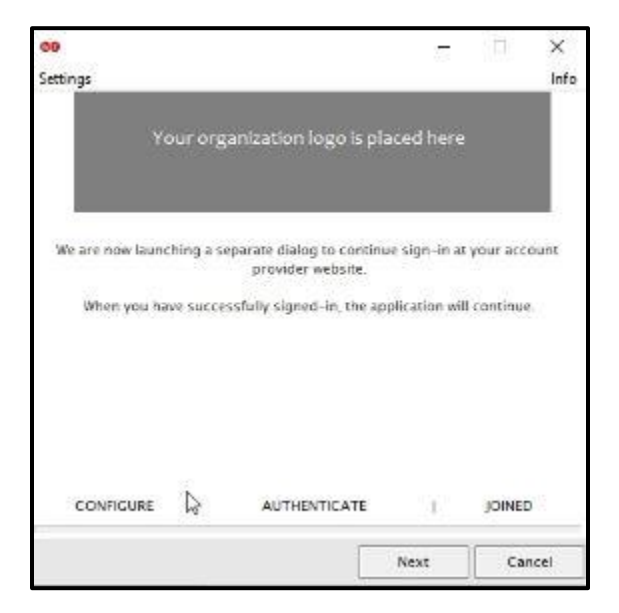

**5.** Click the Next button and sign into Okta using your Marymount credentials. Notice it says Connecting to **secureW2.**

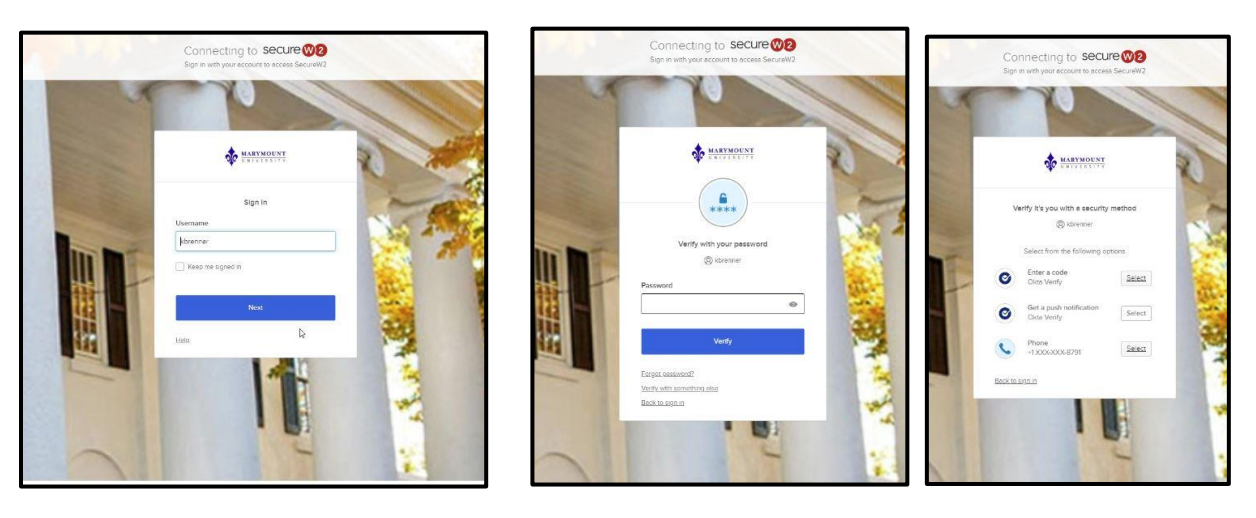

6. Once you have successfully logged in through Okta, you will be returned to the following screen and the program will finish loading.

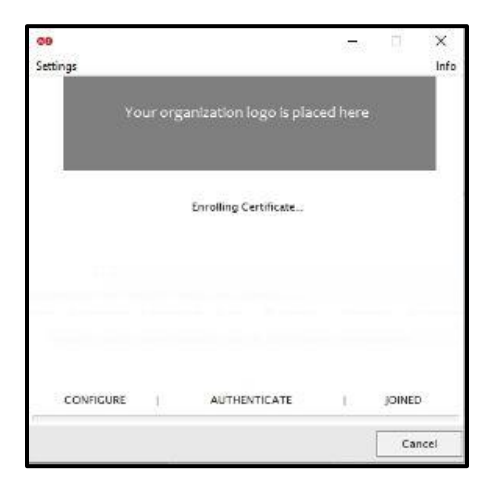

7. When it is finished, you will see a Done button. Click that to finish.

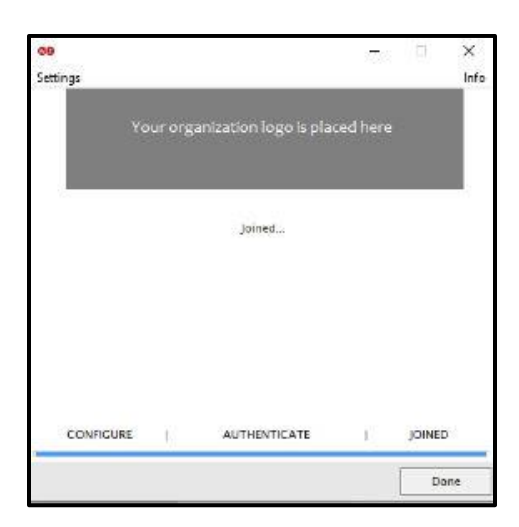

8. To verify that you are connected to MUSaint, click on the WiFi icon on the bottom right of your screen. You should see the following:

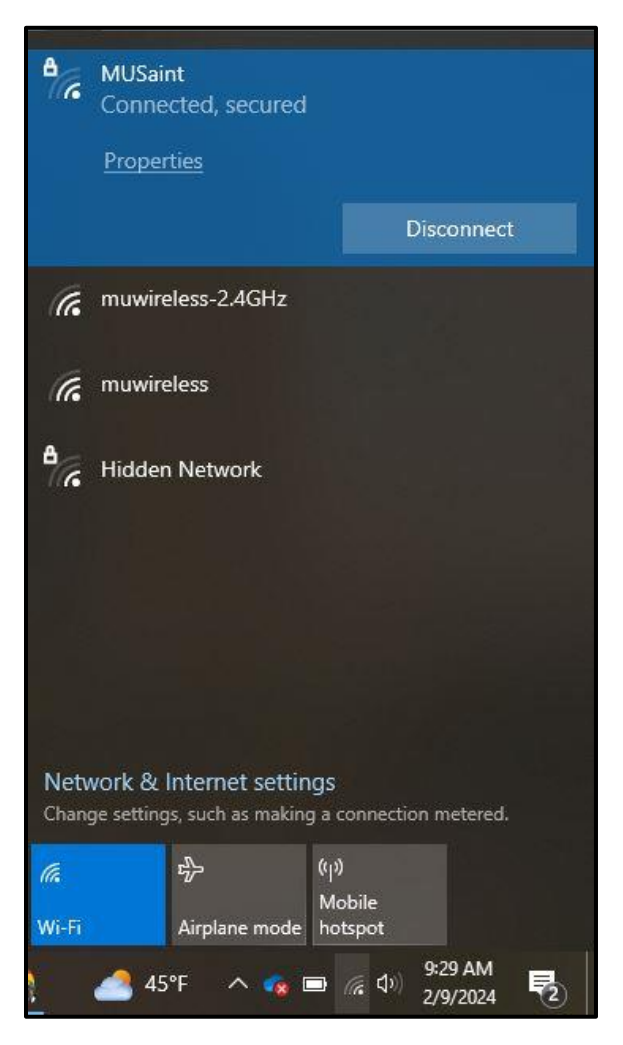